# **CF-QV9 シリーズ CF-SV1C/CF-SV1D シリーズ**

## **(Windows 10 (64bit)) Device Power Monitor Utility インストール手順書**

2021/6/8

本書では上記機種に Device Power Monitor Utility をインストールする手順について説明します。

### **【ご注意】**

・ **インストールプログラムを実⾏する際は、必ず「コンピューターの管理者」の権限のユーザー でログオンしてください。(ユーザーの簡易切り替え機能を使わずにコンピューターの管理者 の権限でログオンして操作してください。)** 

### **【お願い】**

**インストールを⾏う際には、以下の事項をお守りください。** 

- ・ **AC アダプター、および充分に充電されたバッテリーパックを接続しておいてください。**
- ・ **USB 機器、PC カード等の周辺機器はすべて外してください。**
- ・ **インストールプログラム以外のアプリケーションソフトはすべて終了してください。**

### **【⽅法】**

Device Power Monitor Utility のインストールは下記の流れで行います。

- 1. Device Power Monitor Utility のバージョン確認
- 2. インストールプログラムのダウンロードと展開
- 3. 旧バージョンのソフトウェアのアンインストール
- 4. ソフトウェアのインストール

### **1. Device Power Monitor Utility のバージョン確認**

※Device Power Monitor Utility がインストールされていない場合は、「アプリと機能」に「Device Power Monitor Utility」は表示されません。【2. インストールプログラムのダウンロードと展開】にすすん でください。

(1) 「設定」画⾯から「アプリ」を開き、「アプリと機能」を選択します。

(2) 「Device Power Monitor Utility」をクリックしてバージョンを確認します。

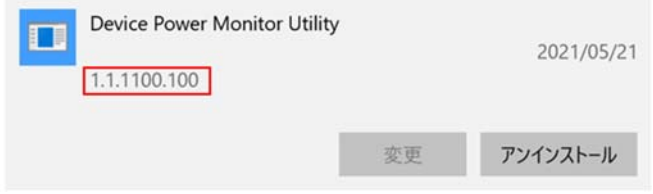

※バージョンが 1.1.1100.100 の場合は、本ソフトウェアをインストールする必要はありません。

## **2. インストールプログラムのダウンロードと展開**

Device Power Monitor Utility をインストールするためには、まずダウンロードページに掲載されている プログラムをダウンロードした後、対象機種の Windows 上で実行し、展開先フォルダーにファイルを展開 します。

掲載されているプログラム: dpmu\_v101l11.exe

(1) ダウンロードしたプログラムをダブルクリックして実⾏します。

「ユーザーアカウント制御」の画面が表示された場合は、「はい」をクリックします。

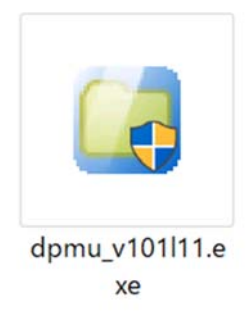

(2) 使用許諾契約の画面が表示されますので、内容をよくお読みいただき、「はい」をクリックしてください。

(3) 展開先フォルダーを設定する画面が表示されます。展開先フォルダーは、プログラムが自動的に作成 しますので、特に変更する必要はありません。(変更する場合は、必ず、本体のハードディスク上のフ ォルダーを指定してください。展開先フォルダーは標準では「c:\util2\dpmu lが設定されています。) 「OK」をクリックしてください。

「上書きしますか?」と表示された場合は、「はい」をクリックしてください。

しばらくすると展開が完了して、展開先フォルダーが開きます。

## **3. 旧バージョンのソフトウェアのアンインストール**

※Device Power Monitor Utility がインストールされていない場合は、この手順は不要です。

【4. ソフトウェアのインストール】へ進んでください。

以下の手順にしたがって、Device Power Monitor Utility をアンインストールしてください。

- (1) 「設定」画⾯から「アプリ」を開き、「アプリと機能」を選択します。
- (2) 「Device Power Monitor Utility」をクリックして「アンストール」を開始します。

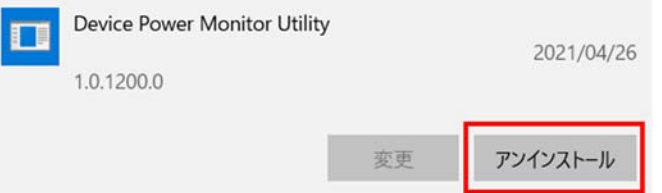

「ユーザーアカウント制御」の画面が表示された場合は、「はい」をクリックします。

(3) 画面の指示に従って操作し、アンインストールを実行してください。

(4) 「アンインストール完了」の画面が表示されたら「完了」をクリックします。

これでアンインストールは完了です。

### **4. ソフトウェアのインストール**

以下の手順にしたがって、Device Power Monitor Utility をインストールしてください。

- (1) 【2. インストールプログラムのダウンロードと展開】 で展開されたフォルダー (標準では c:¥util2¥dpmu)内の、setup.exe をダブルクリックして実行してください。 「ユーザーアカウント制御」の画面が表示された場合は、「はい]をクリックします。
- (2) 画面の指示に従って操作し、インストールを開始してください。
- (3) 「InstallShield ウィザードの完了」画⾯が表⽰されたら、「完了」をクリックします。
- 以上で Device Power Monitor Utility のインストールは完了です。